# **INSTRUCTIONS TO UPLOAD DOCUMENTS TO A COMPLETED LICENSE / PERMIT / CERTIFICATION / REGISTRATION**

Use the following link to access the online licensing system: **[https://dphregprograms.iowa.gov](https://dphregprograms.iowa.gov/)**

For assistance with navigating the licensing portal, or finding a username / resetting a password, contact the Regulatory Programs AMANDA Help Desk: 1-855-824-4357 adperehreg@idph.iowa.gov.

**These instructions assume you have already created an A&A account to login**. If you have not created an account, go back to the IDPH Regulatory Programs site and follow the "How to create an account" instructions.

**NOTE**: It is recommended to use this site with either **Google Chrome** or **Safari**.

If you are uploading documents for a mammography and/or stereotactic biopsy registration, you must upload proof of continuing education and experience.

### **STEP 1: SIGN IN WITH YOUR EXISTING ACCOUNT**

1) Click **Sign In** on the Public Portal and login to your account using you're A&A credentials.

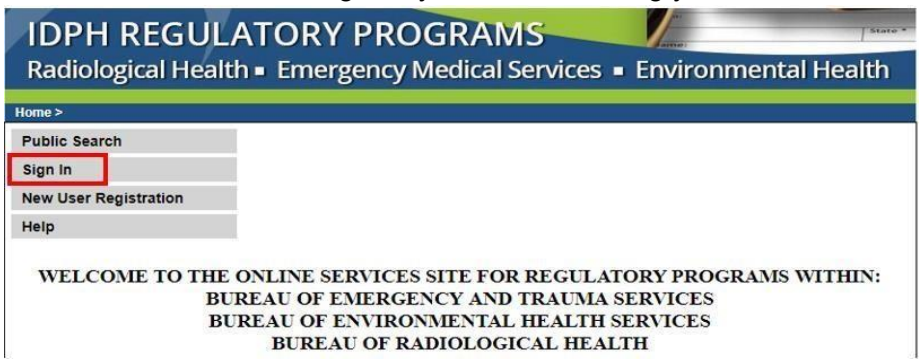

2a) **Adding attachments to Individual Licenses / Permits / Certifications:** After signing in, click **Continue** at the bottom of the profile page.

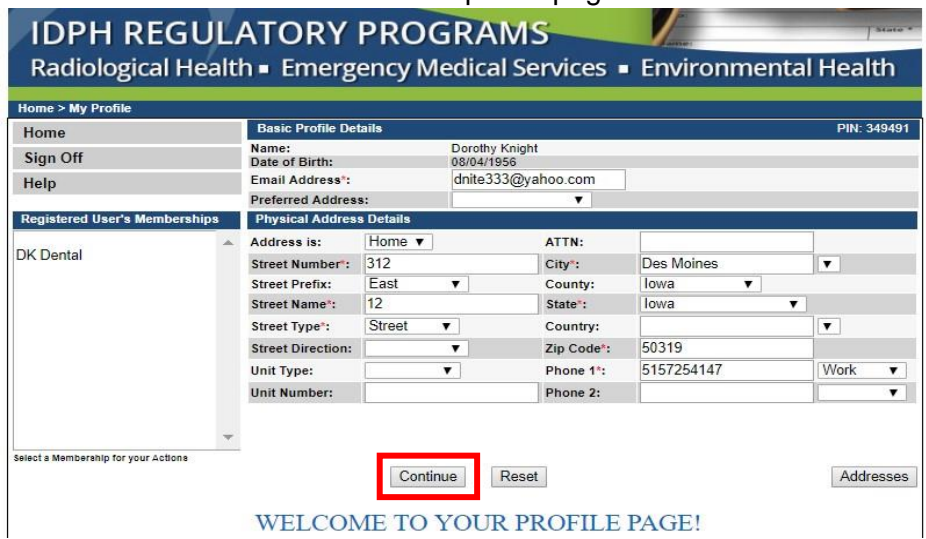

#### 2b) **Adding attachments to Business or Facility Registrations ONLY**:

After signing in, select the company located in the "Registered User's Memberships Box" first, then click "Continue" at the bottom of the page.

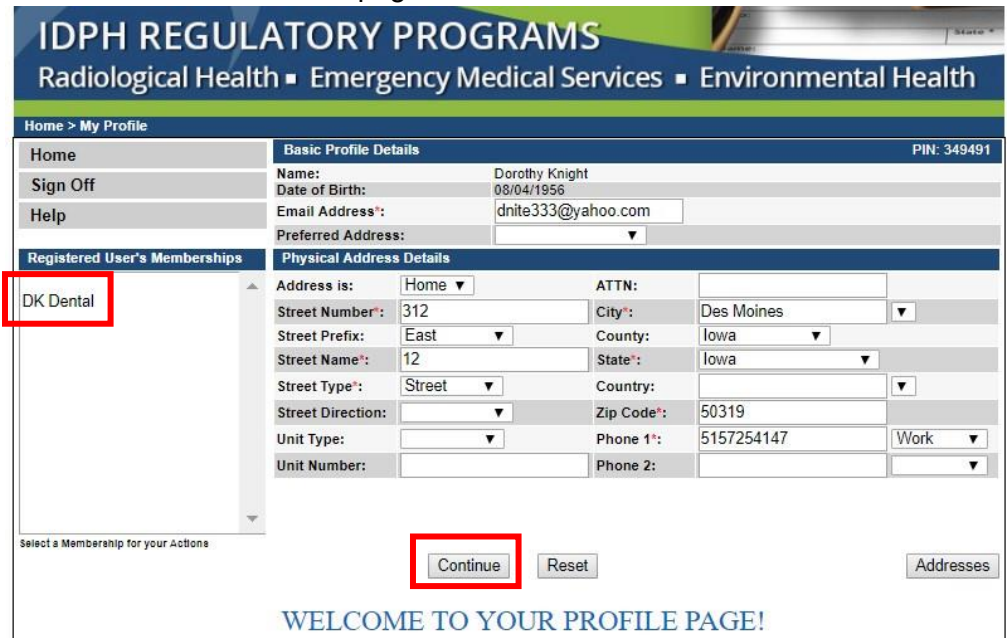

#### **STEP 2: ENTER INTO THE DETAILS OF THE LICENSE**

- 1) Locate the Active license number you wish to attach documents to.
	- a. NOTE: If you are attaching documents to a completed New or Renewal application, look for the license application that has a status of "New" or "Renewal."
- 2) Click on **Details.** (Note: if the application is incomplete, there will be an "**Edit**" option instead. Refer to the renewal instructions for details on adding attachments.)

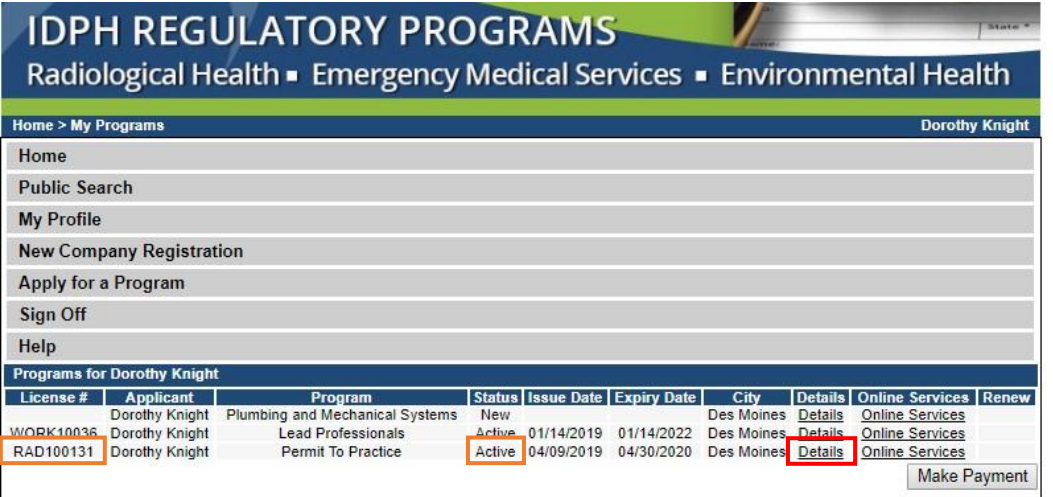

## **STEP 3: ADD ATTACHMENTS**

If you are uploading documents for a mammography and/or stereotactic biopsy registration, you must upload proof of continuing education and experience.

Go to <https://idph.iowa.gov/mammography/physicists> for additional information on mammography and stereotactic continuing requirements.

1) The details of the license/permit/certification/registration will appear. Scroll to the bottom of the page and click **Add New Attachment**.

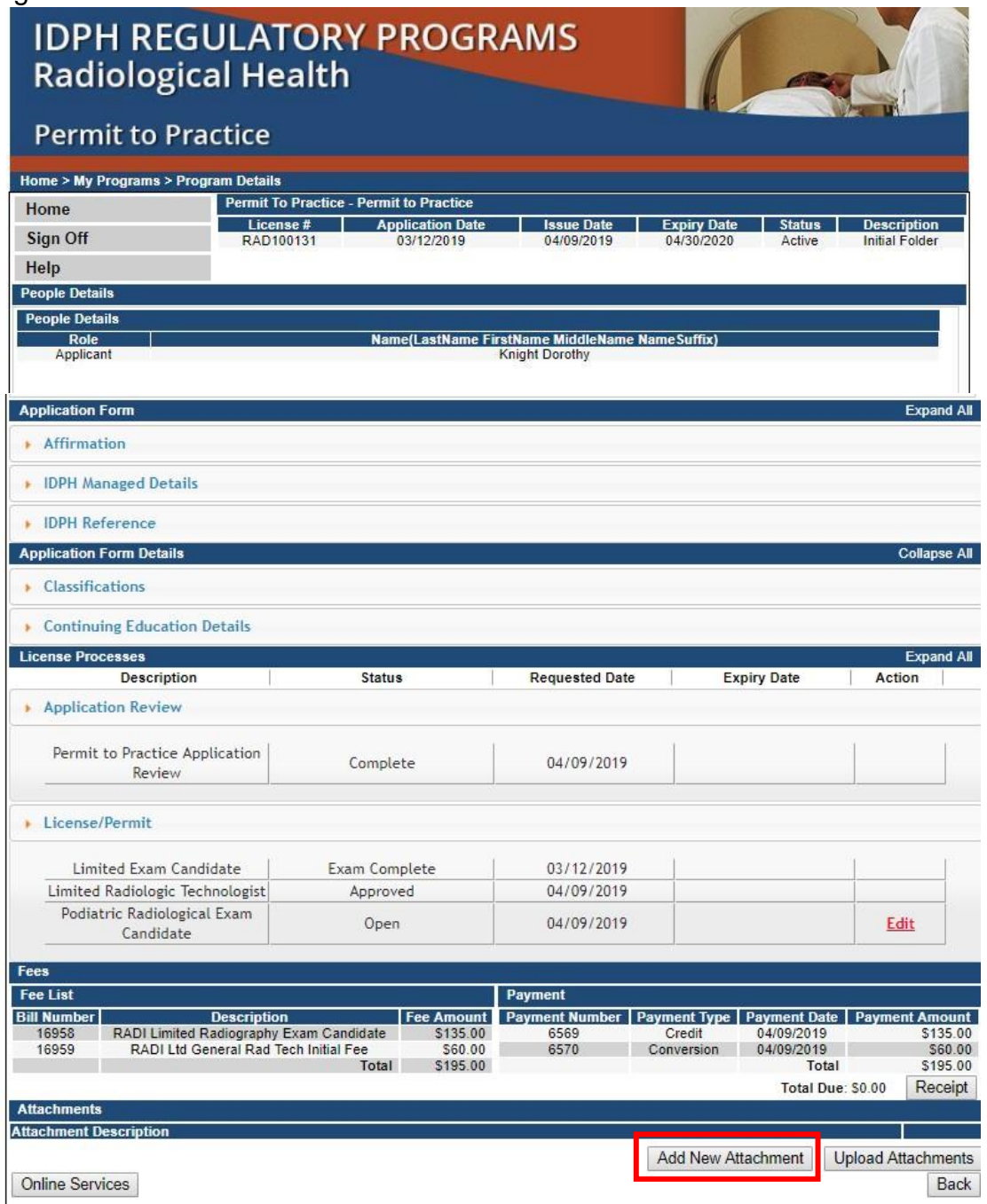

- 2) Click the arrow on the drop-down menu to view the options for type of attachment; choose the closest match to the file you're attaching.
- 3) Next, provide a short description of the type of document you are attaching.
- 4) Repeat this process for additional attachments.
- 5) When all files have been attached, click Upload Attachments.

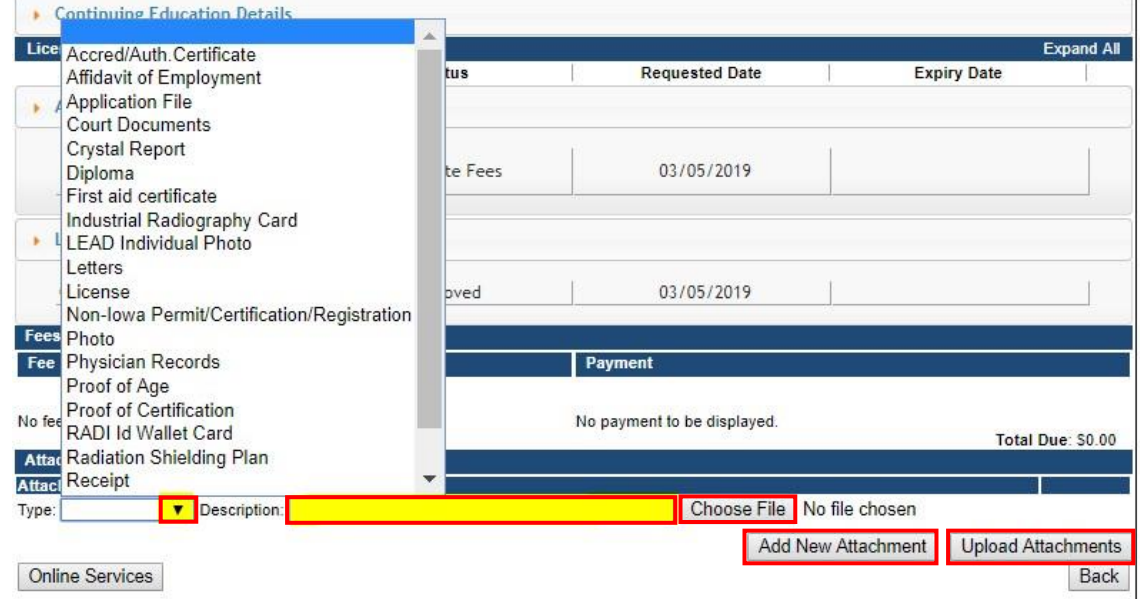

# **STEP 3: LOG OUT**

When you have finished uploading attachments, click **Sign Off**.

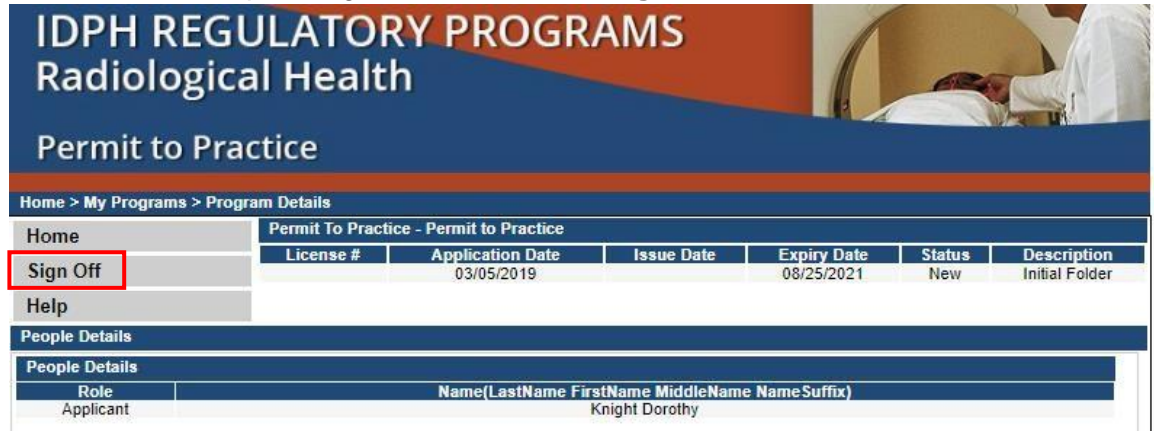